## eStatements

eStatements are electronic copies of your statement made available through your Online or Mobile Banking Service.

### **Enrolling in eStatements**

Select one of your accounts and click on Electronic Statements. Select Sign Up/Changes.

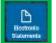

| hailennis<br>Sannan Sanna | Text Sectores Front Setting Additional Sciences Conditions                                                                                                    |
|---------------------------|----------------------------------------------------------------------------------------------------|
|                           |                                                                                                    |
|                           | Perifications: Index a Califi of account, and advances (page that are applied to be<br>perification) in determine defency. The page to be a close of the page to a feact and the<br>second to glass a close to the page to grant the or open page to be and of the means. It<br>page that are applied to the page to apply any open page to a second of the<br>boost applied to the page to page to the page to the page to the page to the<br>boost apply open page to the page to the page to the page to the page to the<br>boost applied to the page to the page to the page to the page to the page to the<br>boost applied to the page to the page to the page to the page to the page to the<br>boost applied to the page to the page to the page to the page to the page to the page to the<br>boost applied to the page to the page to the page to the page to the page to the page to the<br>boost applied to the page to the page to the page to the page to the page to the page to the<br>page to the page to the page to the page to the page to the page to the page to the page to the<br>page to the page to the page to the page to the page to the page to the page to the page to the page to the page to the<br>page to the page to the page to |
|                           | The or referent few seconds other in writered but works with our or writerest. Pages<br>release to P you with to readily mentioned arrange for any etmo were not and another.                                                                                                    |
|                           | Street All Available Accounts and Document Types Storen                                                                                                    |
|                           | Ewoll Accounts                                                                                                    |
|                           | " 🖬 Sainga                                                                                                    |
|                           | P () Data Seriep                                                                                                    |

You can choose to **Enroll all Available Accounts** or enroll accounts individually. When you have made your selection click **Save Settings**. Accounts can be unenrolled or enrolled at any time under **Electronic Statements**. You will be asked to read and accept the eStatement Delivery Agreement and Disclosure. A copy of the agreement will remain available to you under the **Electronic Statements** tab.

### **Viewing eStatements**

When your statement is available you will receive an email notification. Simply log in, click **Electronic Statements**, and select the desired account and month to view. E-Statements are available as PDF documents and can be printed or saved on your computer for future use.

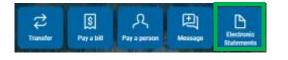

# First Time Access

### Sign Up

If logging in on a computer, please visit www.MayvilleStateBank.com on your browser & click Online Banking in the top right corner. If logging in for the first time using our app, please download first from either the App Store or Google Play. Search: Mayville State Bank.

#### To sign up, click First Time User? Enroll now.

| MS                      | B |
|-------------------------|---|
| 1.01410                 |   |
| And forecase? Deschools | - |

### **Verify Your Information**

You will be required to verify your social security number, account number, email address, and phone number. As long as this information matches our records, you will be able to proceed with setting up your online banking.

### Set Up 2-Step Verification

You will be prompted

to set up 2-Step Verification. This security setting is required in order to access our online/mobile banking services.

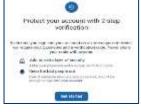

Upon completing the first-time login in process, you will have the option to recognize private devices so that you will not need to use the 2-Step Verification every time you login. 2-Step Verification must be set up separately for use online and on our mobile app.

Upon agreeing to our User Agreement, you will be all set to access your accounts anytime! Thank you for banking online with Mayville State Bank! 11-2023

# ONLINE & MOBILE BANKING

# Access your accounts anytime, day or night!

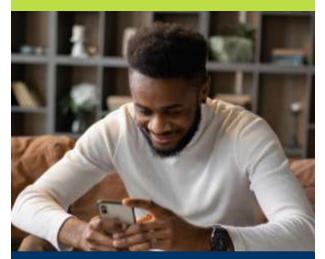

## QUICK, EASY, SECURE

Use the MSB mobile app on your phone or tablet!

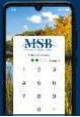

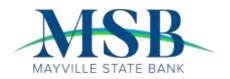

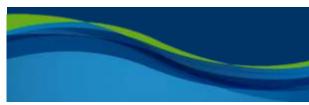

### Account Access

To view your account balances and transaction history, you can select the account at the top of the page on your Dashboard, or you can click **Accounts** from your menu to view or select any of your enrolled accounts.

| MSB             | 1.1                                                                                                    |     | Sec. Sec. |        |
|-----------------|----------------------------------------------------------------------------------------------------|-----|-----------|--------|
| 3 Animal        | Hi, Niki                                                                                                    |     |           |        |
| 12 Manager      | -                                                                                                    |     |           |        |
| (D              | The second second second second second second second second second second second second second second second s | 100 |           | 703    |
| 2 3-000         | ( Marcon                                                                                                    |     |           | Marcel |
| A. Alexandratic | 1000                                                                                                    |     |           |        |

The main balance displayed is your most up to

date balance, including any pending transactions for the day. Due to the inclusion of pending items, it is possible for your balance to change throughout the day. Pending Items will display the term Pending next to the item in the

**Transactions** menu. Download or print transactions for your records. You may also click on any of the hard posted transactions to add Tags, Notes or Images for later reference.

| Checking                  | -     | 1     | ٩, |        | \$740.08<br>Great c |
|---------------------------|-------|-------|----|--------|---------------------|
| Tananton                  | 大臣の   | 2     | B  | 0      | 5 4                 |
| and a second structure    | 1.1   |       |    | 1.0000 | and another         |
| Carl David Mills, (Common | 64.04 | -     |    |        |                     |
| TE AMAZON CORRECTED       | 10.0  | Galas |    | -      |                     |

In order to view your Available Balance, including your Bounce Protection and Overdraft Protection Line of Credit, click on the info icon below your main account balance.

## Card Management

Manage your Debit Card(s):

- Submit a domestic Travel Notice to make sure your debit card is available for all your needs while traveling within the US.
- Lock/Unlock your card to keep your money safe at all times.
- Report a Card as Lost or Stolen.
- Activate a New Card (without setting PIN).

## Transfers

Select Make a transfer from the Transfers Card.

| Transfers         |  |
|-------------------|--|
| Z Make a transfer |  |

Select the From and To accounts from the dropdown menus. Enter the Amount, Frequency, and Date of the Transfer. Click Submit to complete the transfer.

| s                                  | Transfe |       |                       |
|------------------------------------|---------|-------|-----------------------|
| From                               |         |       | Checking<br>21,028.18 |
| το                                 | tì      |       | Savings<br>896.83     |
| Amount                             |         | \$    | 200.00                |
| Frequency                          |         |       | Once                  |
| Date                               |         |       | Sconest available     |
| Memo<br>Provedals, mena handes are |         | Wento |                       |
| Hide options                       |         |       | 03                    |

To view, edit, or delete a scheduled transfer, simply select a scheduled transfer from the Transfer Card.

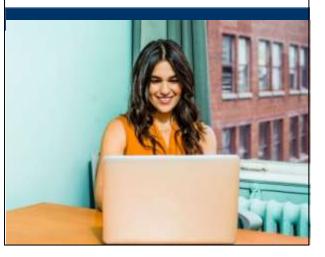

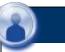

## Support

Message us directly anytime during regular business hours if you need assistance.

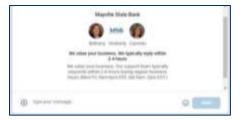

## Settings

Select the **Settings** tab from the expanded options next to your user icon in the bottom left corner of your screen.

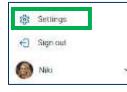

#### **Profile** Update your profile details including picture, email address and contact info.

Security

Change your Username and Password. User Alerts

Set up account access alerts.

Accounts

Set up alerts for balance and transaction notifications.

### **Remote Deposits**

Deposit Checks quickly and securely using our mobile app. Follow these easy steps to deposit checks anywhere, anytime.

Click Deposit.

• Type in the amount.

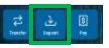

- Take pictures of the front and back of the check. Make sure to endorse the back of the check with your signature and the language: "For Mobile Deposit Only Mayville State Bank"
- Click Submit to complete your deposit.